#### 7.1.13 Editors - 3D Viewport - Header - Mesh - Edit mode - UV  $\mathcal{S}$ menu

## **Table of content**

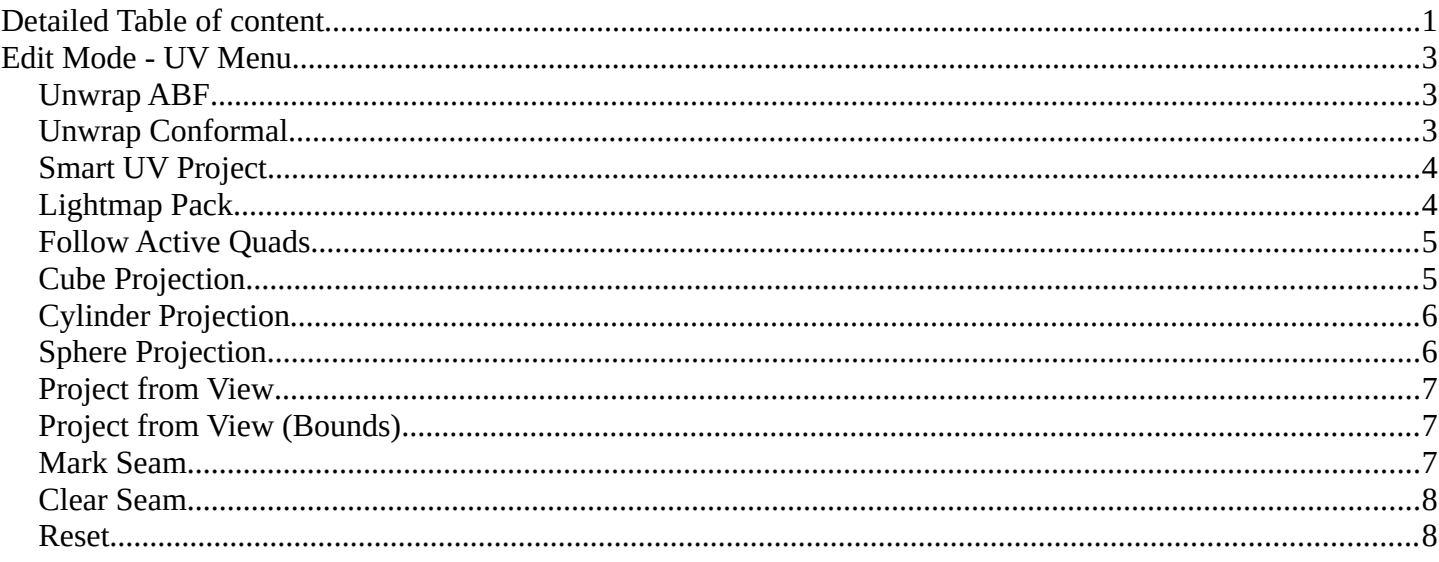

## <span id="page-0-0"></span>**Detailed Table of content**

## **Detailed table of content**

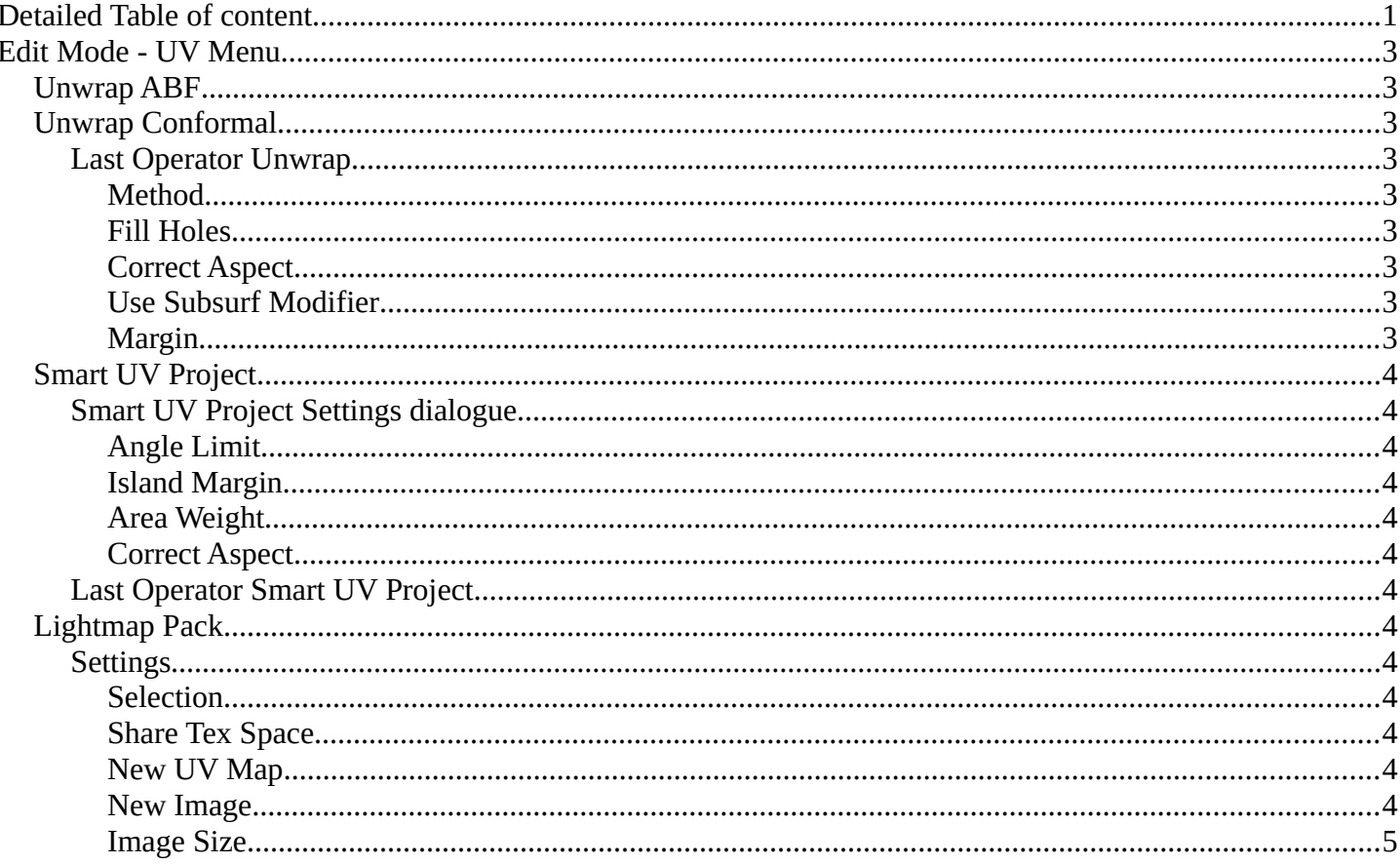

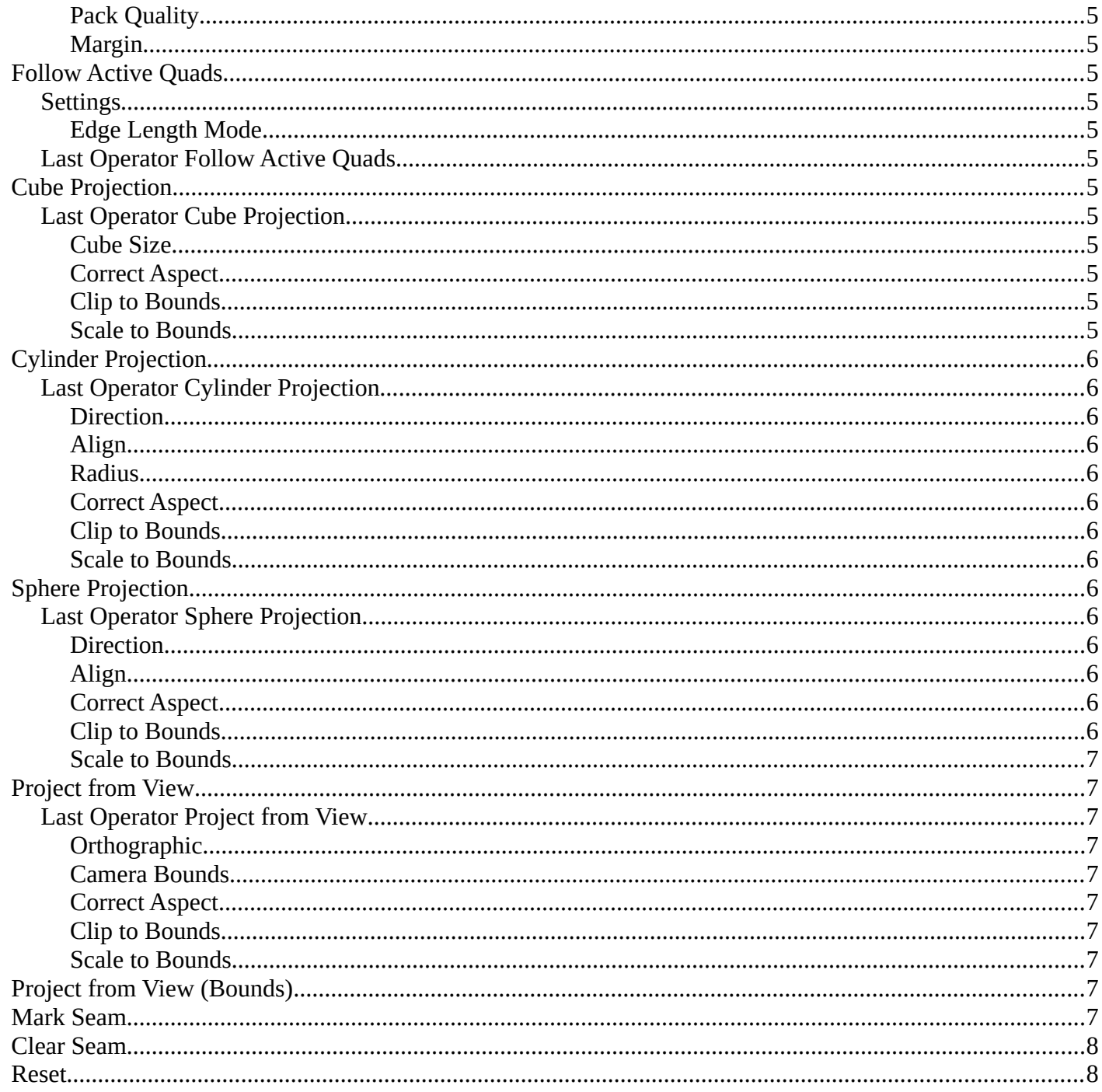

## <span id="page-2-0"></span>**Edit Mode - UV Menu**

Here you find the uv mapping methods and some further functionality. You use it best in the U Editing layout. There you can see the result in the UV Editor then.

The UV menu is just available for Mesh objects.

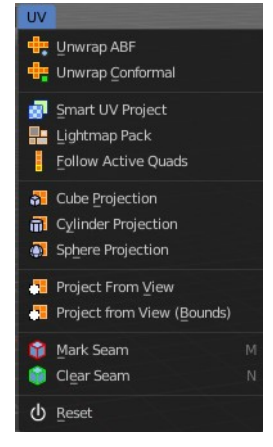

## <span id="page-2-1"></span>**Unwrap ABF**

Unwrap ABF unwraps the selected geometry with the method Angle based. ABF stands for Angle Based Flattening. ABF can give a bit better result than LSCM when unwrapping organic shapes.

## <span id="page-2-2"></span>**Unwrap Conformal**

Unwrap Conformal unwraps the selected geometry with the method LSCM, which is the short for Least Square Conformal Mapping. LSCM can give a bit better results than ABF with geometric shapes.

### <span id="page-2-3"></span>**Last Operator Unwrap**

Unwrap ABF and Unwrap LSCM shares the same Last Operator.

### <span id="page-2-4"></span>*Method*

Method is a drop down box where you can choose between Unwrap method Angle Based and Conformal.

### <span id="page-2-5"></span>*Fill Holes*

Fill holes in the mesh before unwrapping.

### <span id="page-2-6"></span>*Correct Aspect*

Take the Image Aspect Ratio into account.

### <span id="page-2-7"></span>*Use Subsurf Modifier*

Unwraps an existing Subsurf Modifier. You need to add a Subsurf Modifier first.

### <span id="page-2-8"></span>*Margin*

The distance between the single UV patches.

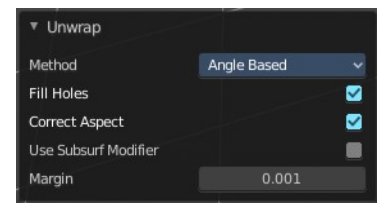

## <span id="page-3-0"></span>**Smart UV Project**

Smart UV Project projects the UV mapping from different angles.

### <span id="page-3-2"></span>**Smart UV Project Settings dialogue**

### <span id="page-3-3"></span>*Angle Limit*

The Angle Limit defines after which angle the mapping happens from the next side. With an angle of 66 you have around six sides to map from. The calculation is 360/66.

### *Margin Method*

#### **Scaled**

Use the scale of existing UV to multiply margin.

#### **Add**

Just add the margin and ignore any existing UV.

#### **Fraction**

Specify a precise fraction of specific UV.

### <span id="page-3-4"></span>*Island Margin*

Island Margin defines the distance between the UV patches.

#### <span id="page-3-5"></span>*Area Weight*

Weight Projection Vector by faces with larger areas.

### <span id="page-3-6"></span>*Correct Aspect*

Take the Image Aspect Ratio into account.

### <span id="page-3-7"></span>**Last Operator Smart UV Project**

The Last Operator for Smart UV Project contains the same settings than the Smart UV Project Settings dialogue.

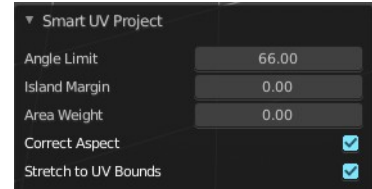

## <span id="page-3-1"></span>**Lightmap Pack**

Lightmap Pack maps each face individually, and puts the result into the UV space. Without margin.

Lightmap Pack has no Last Operator.

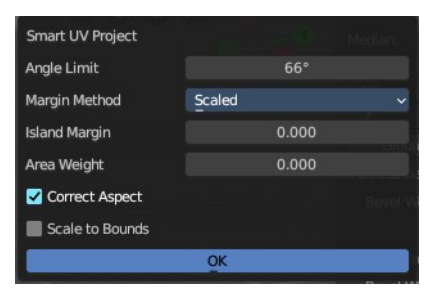

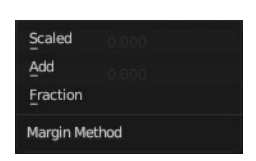

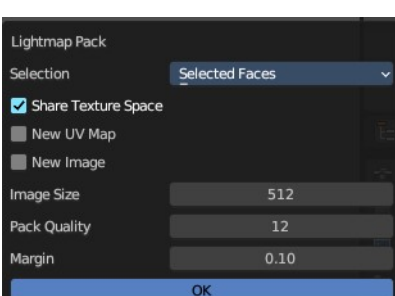

### <span id="page-4-0"></span>**Settings**

### <span id="page-4-3"></span>*Selection*

Selection is a drop-down box where you can choose what will be packed.

### <span id="page-4-4"></span>*Share Tex Space*

Map all objects into one lightmap.

#### <span id="page-4-5"></span>*New UV Map*

Create a new UV map for every new mesh.

#### <span id="page-4-6"></span>*New Image*

Assign new Image to every new mesh.

### <span id="page-4-7"></span>*Image Size*

The size for new images.

## <span id="page-4-8"></span>*Pack Quality*

The pack quality.

### <span id="page-4-9"></span>*Margin*

The distance between the single UV patches.

## <span id="page-4-1"></span>**Follow Active Quads**

Follow Active quads maps UV coordinates starting from an active face, and maps all adjacent faces in quad shape then. This way you can for example unwrap a pipe or a road. You first need to have a face selected. Then select everything. And then click at Follow Active Quads.

### <span id="page-4-10"></span>**Settings**

### <span id="page-4-11"></span>*Edge Length Mode*

Edge Length Mode is a drop-down box where you can choose the Length method.

### <span id="page-4-12"></span>**Last Operator Follow Active Quads**

The Last Operator contains the same settings than the Settings dialogue.

#### **Follow Active Quads** Edge Length Mode Length Average

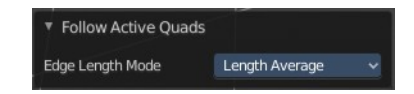

## <span id="page-4-2"></span>**Cube Projection**

Cube Projection maps the mesh from six sides, means cubic.

### <span id="page-5-2"></span>**Last Operator Cube Projection**

### <span id="page-5-3"></span>*Cube Size*

Cube Size defines the size of the UV mesh in the UV space.

### <span id="page-5-4"></span>*Correct Aspect*

Take Image Aspect ratio into account.

### <span id="page-5-5"></span>*Clip to Bounds*

Clip UV Coordinates to bounds after unwrapping.

### <span id="page-5-6"></span>*Scale to Bounds*

Scale UV Coordinates to bounds after unwrapping.

## <span id="page-5-0"></span>**Cylinder Projection**

Cylinder Projection tries to map the geometry cylindric.

### <span id="page-5-7"></span>**Last Operator Cylinder Projection**

### <span id="page-5-8"></span>*Direction*

Direction is a drop-down box where you can choose in which direction the cylindric projection will be mapped.

### <span id="page-5-13"></span>*Align*

Align is a drop-down box where you can choose the Align method.

### <span id="page-5-9"></span>*Radius*

Radius defines the Polar size of the UV mesh in the UV space.

### <span id="page-5-10"></span>*Correct Aspect*

Take Image Aspect ratio into account.

### <span id="page-5-11"></span>*Clip to Bounds*

Clip UV Coordinates to bounds after unwrapping.

### <span id="page-5-12"></span>*Scale to Bounds*

Scale UV Coordinates to bounds after unwrapping.

## <span id="page-5-1"></span>**Sphere Projection**

Sphere Projection tries to map the geometry spherical.

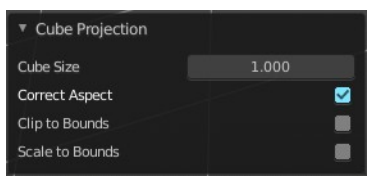

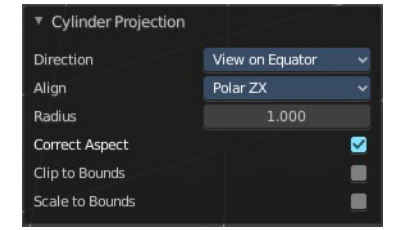

## <span id="page-6-2"></span>**Last Operator Sphere Projection**

### <span id="page-6-3"></span>*Direction*

Direction is a drop-down box where you can choose in which direction the spherical projection will be mapped.

## <span id="page-6-4"></span>*Align*

Align is a drop-down box where you can choose the Align method.

## <span id="page-6-5"></span>*Correct Aspect*

Take Image Aspect ratio into account.

## <span id="page-6-6"></span>*Clip to Bounds*

Clip UV Coordinates to bounds after unwrapping.

## <span id="page-6-7"></span>*Scale to Bounds*

Scale UV Coordinates to bounds after unwrapping.

## <span id="page-6-0"></span>**Project from View**

Project from View projects the UV from the current 3D view.

## <span id="page-6-8"></span>**Last Operator Project from View**

### <span id="page-6-9"></span>*Orthographic*

User orthographic projection.

### <span id="page-6-10"></span>*Camera Bounds*

Map UV's to the camera region taking resolution and aspect into account.

### <span id="page-6-11"></span>*Correct Aspect*

Take Image Aspect ratio into account.

## <span id="page-6-12"></span>*Clip to Bounds*

Clip UV Coordinates to bounds after unwrapping.

### <span id="page-6-13"></span>*Scale to Bounds*

Scale UV Coordinates to bounds after unwrapping.

# <span id="page-6-1"></span>**Project from View (Bounds)**

Project from View projects the UV from the current 3D view.

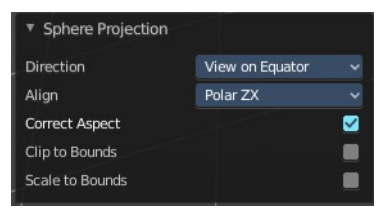

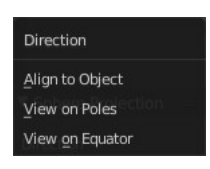

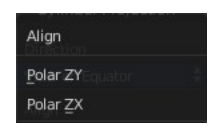

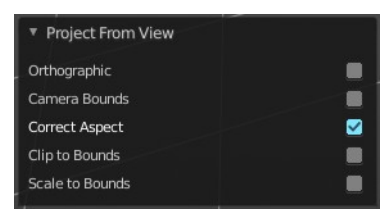

Same as Project from View, but with Scale to Bounds ticked in the Last operator. And so it scales to the bounds.

## <span id="page-7-0"></span>**Mark Seam**

The unwrap algorithms Angle based and Conformal requires to have edges marked as seams. Think of it as a cutting pattern for a trouser for example. Such a trouser is also made of fabric patterns.

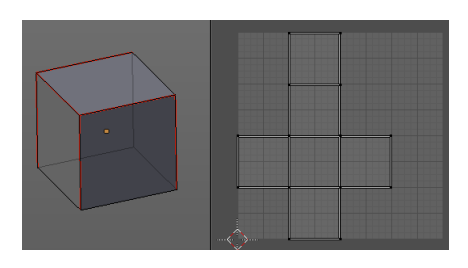

Same goes for the UV patches when you use Angle based or conformal

unwrapping. You need to cut your mesh into parts and mark edges as seams, so that the algorithm knows where the seams are.

Mark seam marks the currently selected edge(s) as a seam. Seam edges will be displayed as red in the 3D viewport.

## <span id="page-7-1"></span>**Clear Seam**

Clear seam removes the seam from the currently selected edge(s).

## <span id="page-7-2"></span>**Reset**

Resets the UV Projection.